# Feb. 21 Epic Update Companion

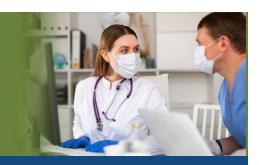

# **Inpatient Pharmacy**

Updated: 1/26/21

On **Sunday, Feb. 21**, Epic will be updated with new features and enhancements to improve safety and quality of care, productivity, and financial outcomes. This *Update Companion* contains details of the changes for your role. It is your sole training resource so be sure to review it carefully.

This *Update Companion* is prepared for the following job roles/functions:

- Pharmacist
- Pharmacy Tech
- Pharmacy Manager

# Top Changes for Role/Department:

- Scan a Barcode to Find an Order
- Redesigned Compounding and Repackaging Activity
- 3. RASS Score

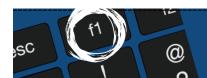

If you need help with Epic, be sure to visit our library of tip sheets in the Epic Learning Home. Simply press F1 on your keyboard while logged in to Epic.

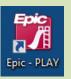

# **Guided Playground Practice**

Exercises to help you prepare for the coming changes.

After reviewing this document, use it as a guide to see the new features for yourself in the Epic Playground. Playground practice helps you prepare for the update so you can stay focused on patient care.

Playground User ID: IPHARMOO Playground Password: train Playground User ID: IRXTECOO Playground Password: train

Playground User ID: IPHARMMGT00

Playground Password: train

Key workflows for you to practice include:

Scan a barcode to find an order

# **Prescription Order**

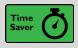

### Scan a Barcode to Find an Order

### **Key Benefits:**

Timer saver

## **Description:**

 Work through your order workflows faster by scanning order barcodes from the Order Select window to open an order's most recent record in Order Hx and Label Hx activities.

#### How to:

- 1. From the **Epic** button, navigate to **Pharmacy.**
- 2. Select Pharmacy.
- 3. Choose Order Hx or Label Hx.

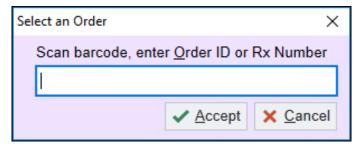

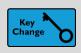

# Redesigned Compounding and Repackaging Activity

#### **Key Benefits:**

Improved workflow

## **Description:**

- Technicians have a redesigned Compounding and Repackaging activity, and pharmacists can now review compounded and repackaged medications alongside dispenses.
- Find batches ready for your review in the Pharmacist Queue instead of switching activities.

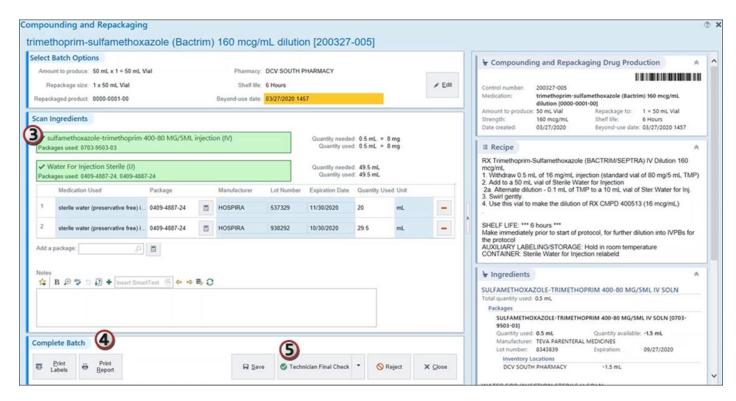

#### How to for Technicians:

- 1. Start a new batch by selecting from your favorite or recently used recipes or searching in the **Medication to Produce** field.
- 2. Confirm or update the amount you're producing and the destination pharmacy, then click Accept.
- 3. Review the recipe on the right then scan each package you're using in the batch and verify the lot numbers, expiration dates, and quantities used. Confirm or update the shelf life and beyond-use date.
- 4. Click **Print Labels** or **Print Report** as needed.
- 5. When the batch is ready for review, click **Technician Final Check**, or **Technician Mid-Prep Check** if you're getting review on the ingredients before preparing the batch.

 If you make an error during preparation or see an issue with an ingredient, mark the batch as unusable instead of sending it for review. To do so, click Reject and enter a reason and comment.

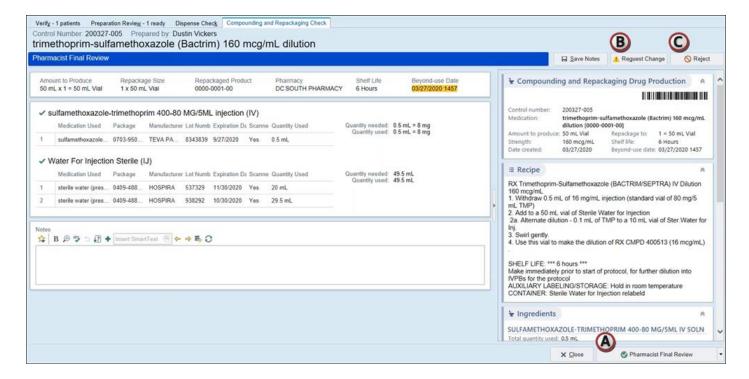

#### How to for Pharmacists:

- 1. Go to the **Preparation Review** tab in the **Pharmacist Queue**.
- 2. Double-click a batch to open it for review.
- 3. Review information about the batch preparation. Compare the scanned product details and any warnings appearing on the left of the batch information, recipe and ingredients on the right.
- 4. Based on your review, do one of the following:
  - a. Sign off on your review by clicking **Pharmacist Final Review**, or **Pharmacist Mid-Prep Review** if you're reviewing ingredients before the batch is prepared.
  - b. Send the batch back to the technician for updates by clicking **Request Change**. Enter a reason and comment.
  - c. Mark the batch as unusable by clicking **Reject**. Enter a reason and comment.

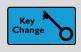

# Document ICU Liberation Elements - RASS Score

# **Key Benefits:**

Improved workflow

#### Description:

• As part of the ICU Liberation initiative, target RASS levels appear in Storyboard so you can quickly assess whether a patient is meeting sedation goals.

#### How to:

- 1. Click the Target RASS level in Storyboard to open ICU Liberation. For pharmacists, this function is informational only.
- 2. Hover over the **RASS** score to open the bubble to view the information.

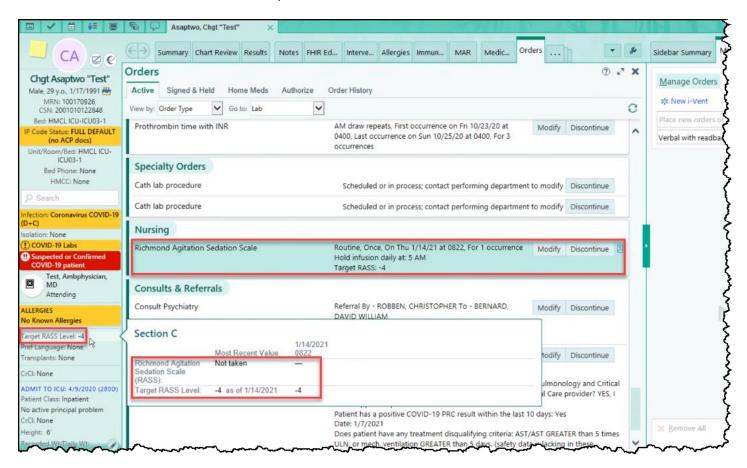